# Conecte o telefone IP 8861 da Cisco a uma rede sem fio  $\overline{a}$

## Objetivo

O telefone 8861 do Cisco Internet Protocol (IP) é equipado com um recurso sem fio que permite que um usuário permaneça conectado em qualquer lugar nas proximidades da rede. O 8861 oferece a opção de se conectar a redes sem fio visíveis ou ocultas. Um benefício de ter uma rede oculta é que ela reduz as chances de ser encontrada pelos usuários e tentar ingressar na rede.

O objetivo deste documento é mostrar a você como se conectar a uma rede local wireless em um telefone IP Cisco 8861.

Note: Para usar o telefone em uma rede Wi-Fi, você deve usar um adaptador de alimentação para ligar o telefone.

### Dispositivos aplicáveis

● CP-8861

### Versão de software

● 11.0

#### Conectar-se a uma rede sem fio

Conectar-se a uma rede com broadcast

Etapa 1. Se o telefone estiver com fio, desconecte o cabo Ethernet e conecte o adaptador de alimentação.

Etapa 2. No telefone IP da Cisco, pressione o botão de engrenagem para acessar o menu Informações e configurações.

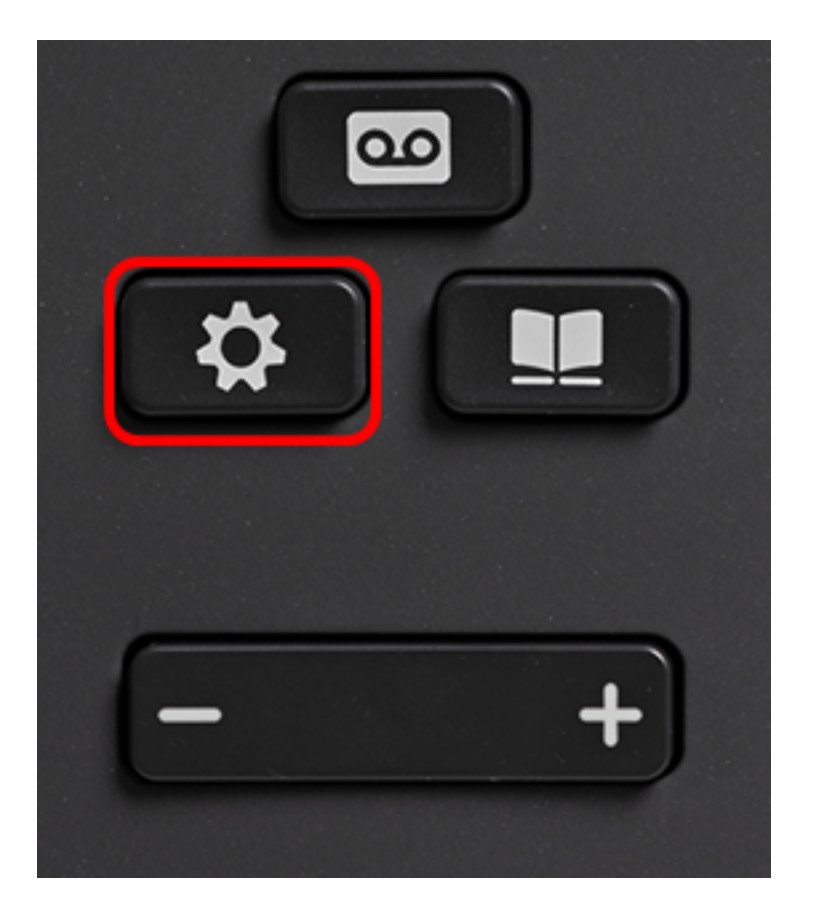

Etapa 3. No menu Informações e configurações, navegue até Configuração de rede usando

o botão de navegação do círculo **e pressione Selecionar**.

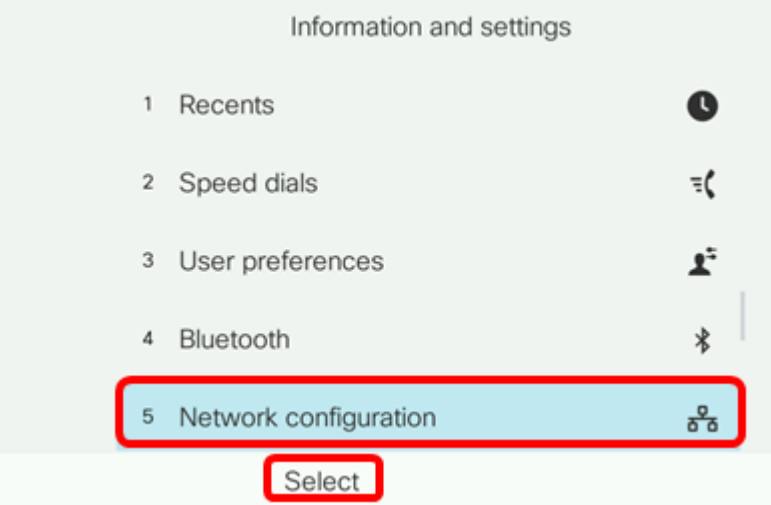

Etapa 4. No menu Network configuration (Configuração de rede), navegue até Wi-Fi configuration (Configuração de Wi-Fi) e pressione Select (Selecionar).

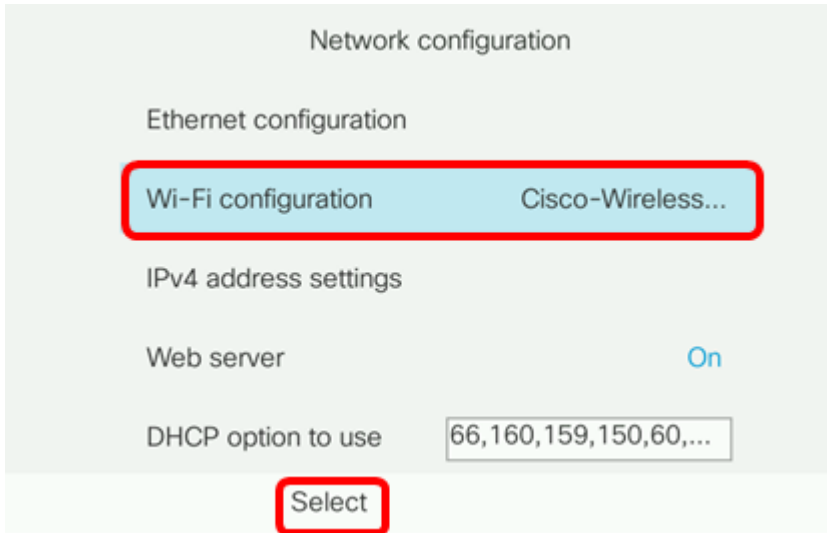

O telefone realiza um processo de verificação sem fio para procurar redes na área.

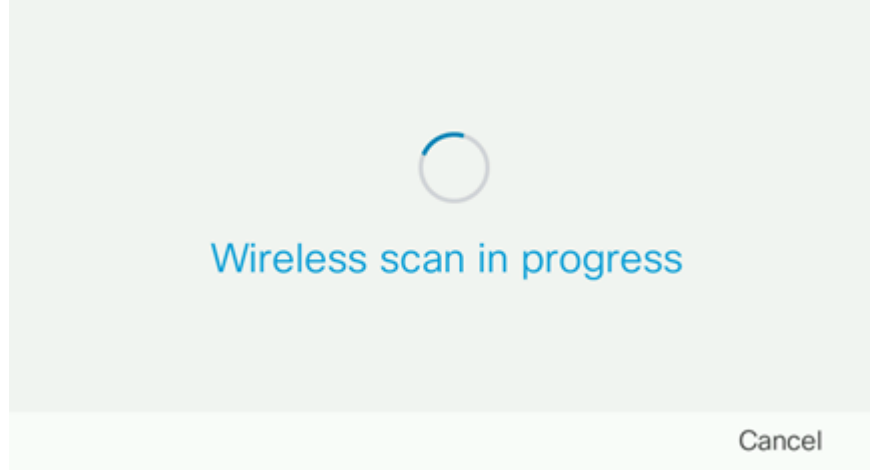

Etapa 5. Escolha o SSID (Service Set Identifier, Identificador do conjunto de serviços) aplicável da rede. Pressione a tecla de navegação central para selecionar. Se quiser se conectar a uma rede SSID oculta, vá para a seção [Conectar-se a uma rede oculta.](#page-5-0)

Note: Neste exemplo, o SSID escolhido é Cisco-Wireless-5GHz.

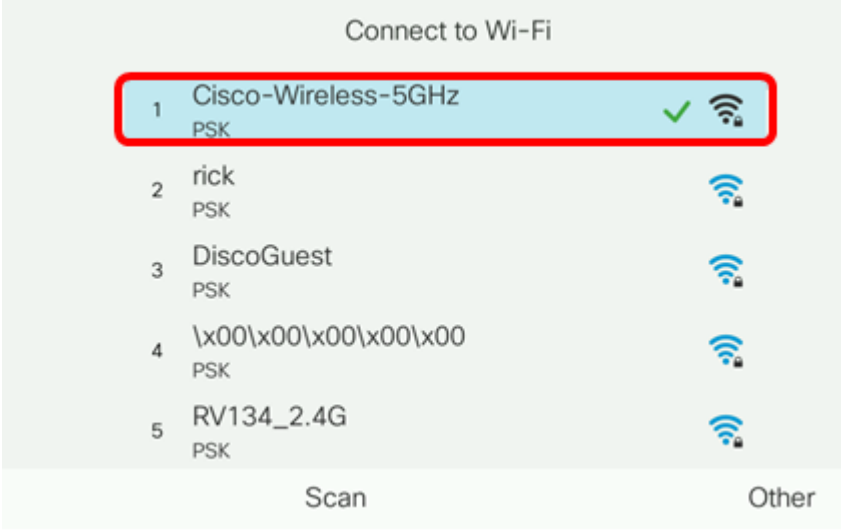

Etapa 6. (Opcional) No menu Configuração do SSID, que neste caso é Cisco-Wireless-5Ghz, escolha o modo em que a rede usa para criptografar senhas e autenticar clientes. Note: Neste exemplo, a PSK é escolhida e somente porque é a única opção disponível na rede escolhida.

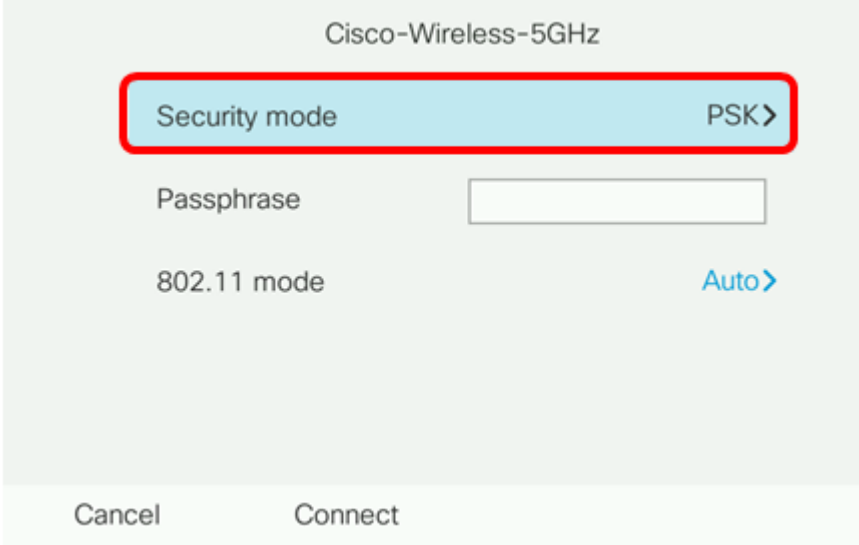

Passo 7. Insira a senha ou a senha da rede escolhida no campo Senha.

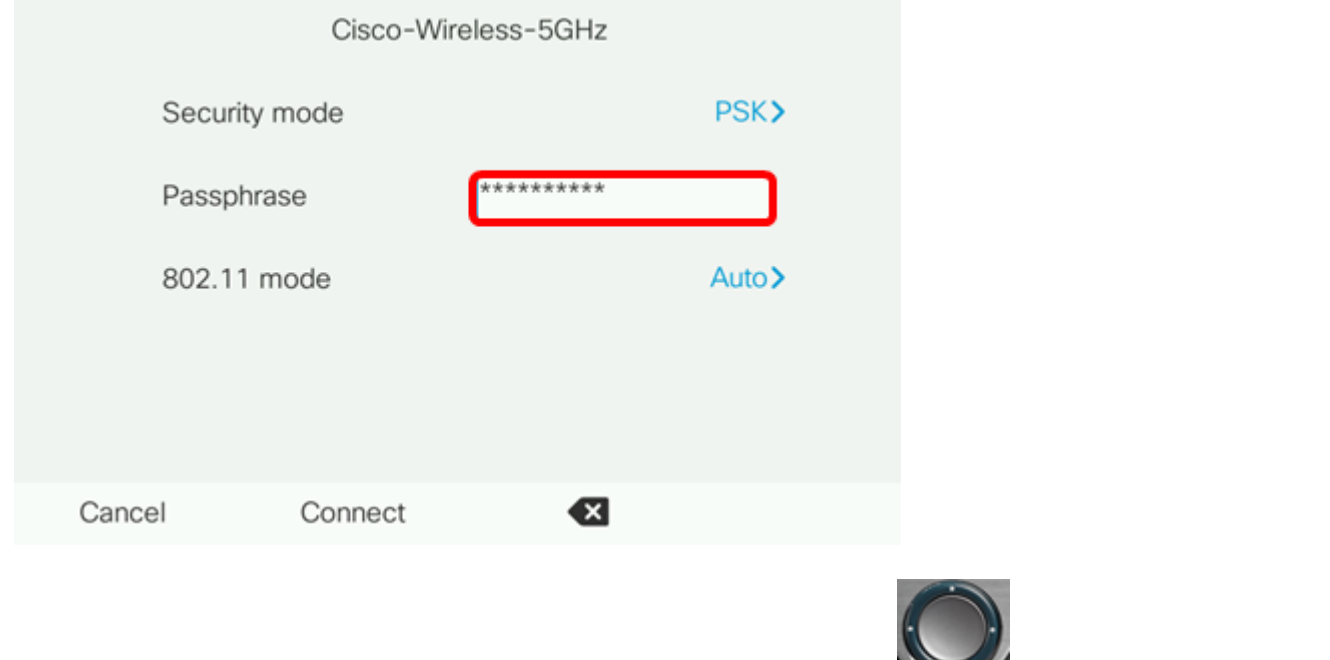

Etapa 8. (Opcional) Escolha um modo 802.11 pressionando o **Santanalista de navegação.** As opções são:

- Auto (Automático): o telefone IP verificará os canais de 2,4 GHz e 5 GHz e tentará se associar ao ponto de acesso com o sinal mais forte.
- 2,4 GHz O telefone IP verificará apenas para canais de 2,4 GHz e exibirá canais de 2,4 GHz após a associação.
- 5 GHz O telefone IP verificará apenas para canais de 5 GHz e exibirá canais de 5 GHz.

Note: Neste exemplo, 5 Ghz é escolhido.

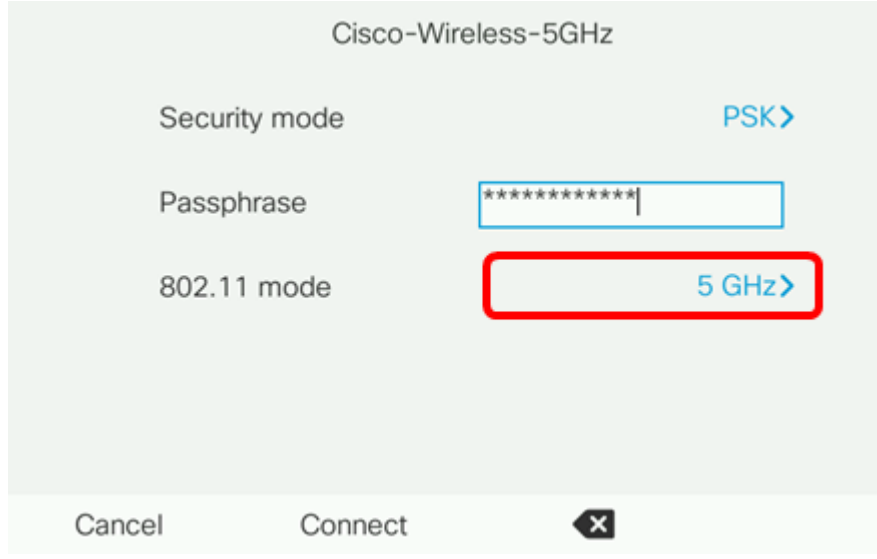

Etapa 9. Pressione Connect (Conectar).

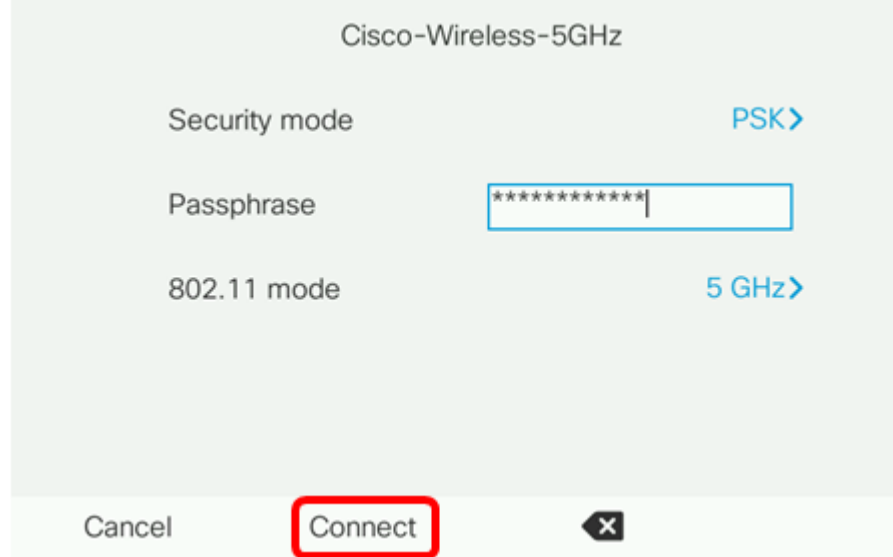

Etapa 10. Aparecerá uma mensagem informando que você se conectou com êxito à rede sem fio. Pressione OK para retornar ao menu Network configuration (Configuração de rede).

Note: Se o seu telefone já estava conectado a uma rede sem fio, ele será desassociado do SSID e o telefone será reinicializado.

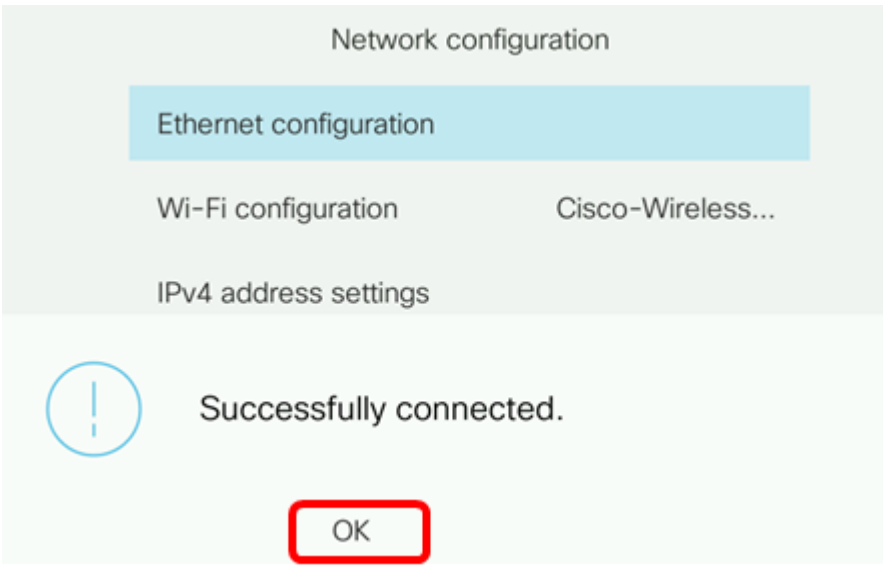

<span id="page-5-0"></span>Conectar-se a uma rede oculta

Etapa 1. No menu Ligar a Wi-Fi, escolha Outro para estabelecer ligação a uma rede SSID oculta.

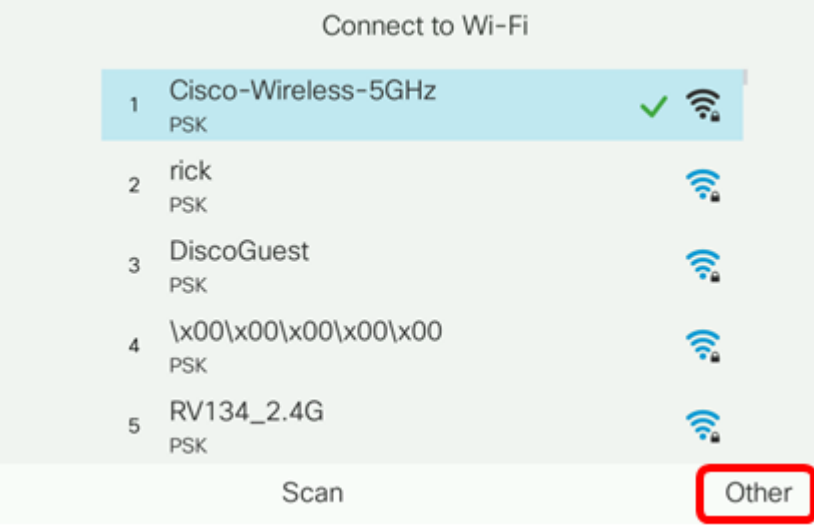

Etapa 2. Escolha o modo de segurança apropriado da rede SSID. Uma lista de modos de segurança é exibida. Abaixo está uma lista dos modos de segurança disponíveis suportados e os tipos de gerenciamento de chaves e criptografia que podem ser usados para cada modo.

- EAP-FAST Extensible Authentication Protocol-Flexible Authentication via Secure Tunneling (EAP-FAST) é uma estrutura de autenticação e não um mecanismo de autenticação específico. Você precisará inserir uma ID de usuário e uma senha.
- PEAP-GTC Protected Extensible Authentication Protocol-Generic Token Card (PEAP-GTC) é um método proprietário da Cisco como um substituto do PEAP-MSCHAPv2. Você precisará inserir uma ID de usuário e uma senha.
- PEAP-MSCHAPv2 Protected Extensible Authentication Protocol-Microsoft Challenge Handshake Authentication Protocol versão 2 (PEAP-MSCHAPv2) é um protocolo que encapsula o EAP em um túnel criptografado de TLS (Transport Layer Security). Você precisará inserir uma ID de usuário e uma senha.
- WEP O modo de segurança Wired Equivalent Privacy exige que a chave WEP estática (senha) seja inserida. Essa opção é a menos segura.
- PSK A chave pré-compartilhada deve ser configurada. Insira uma senha formatada hexadecimal.
- Nenhum Escolha esse modo de segurança se a rede não tiver medidas de segurança aplicadas.

Note: Neste exemplo, PSK é escolhida.

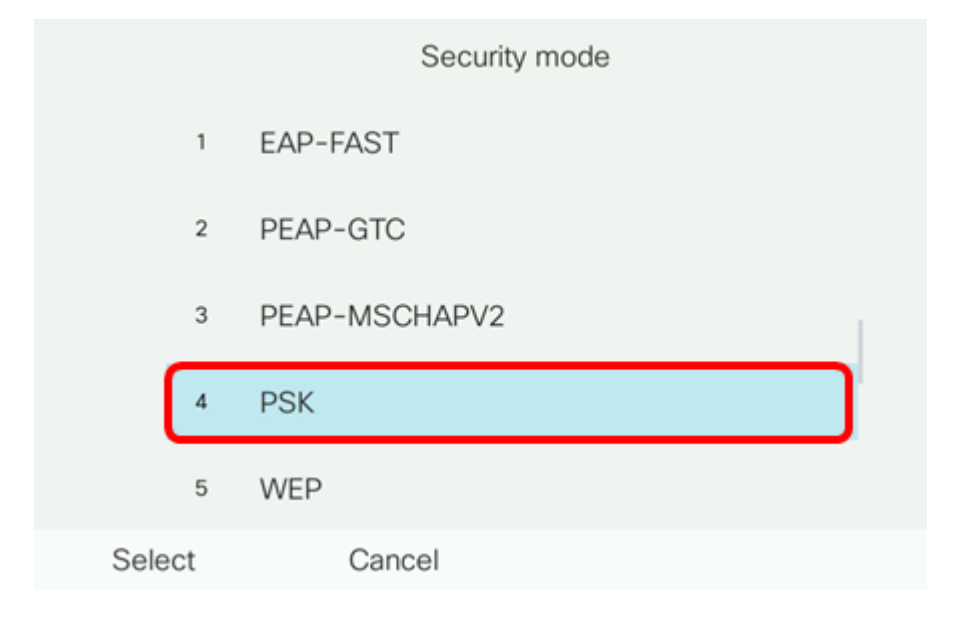

#### Etapa 3. Pressione Select (Selecionar).

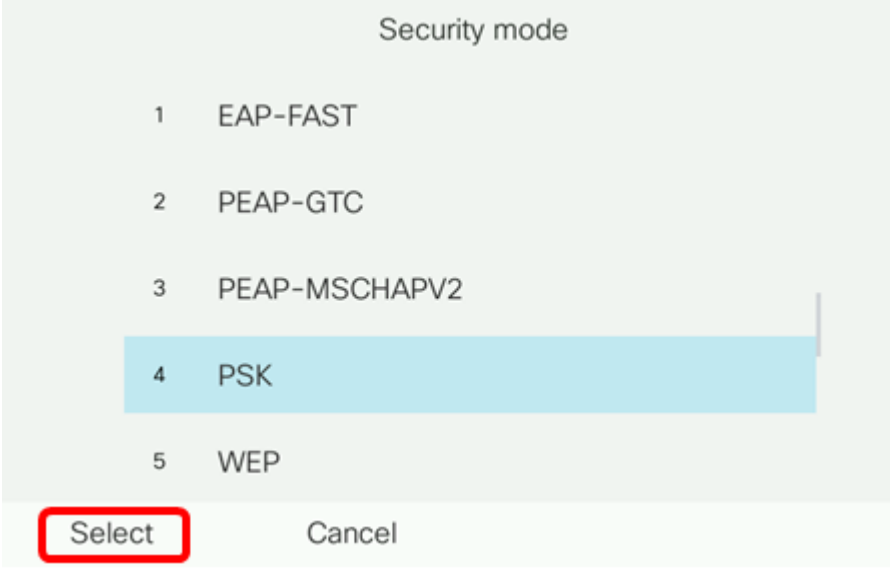

Etapa 4. Digite o nome da rede SSID no campo Nome da rede (SSID).

Note: Neste exemplo, Morty é usado.

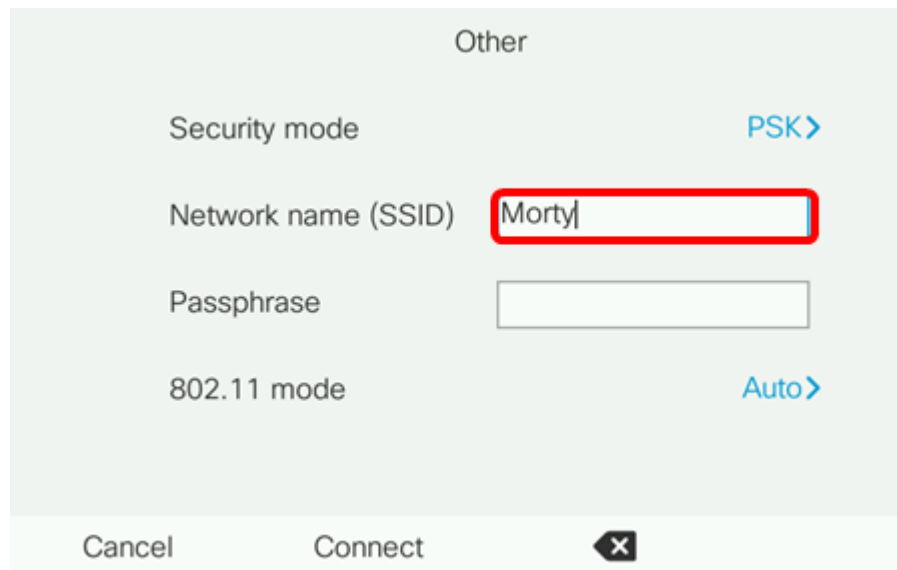

Etapa 5. Insira a senha ou a senha da rede escolhida no campo Senha.

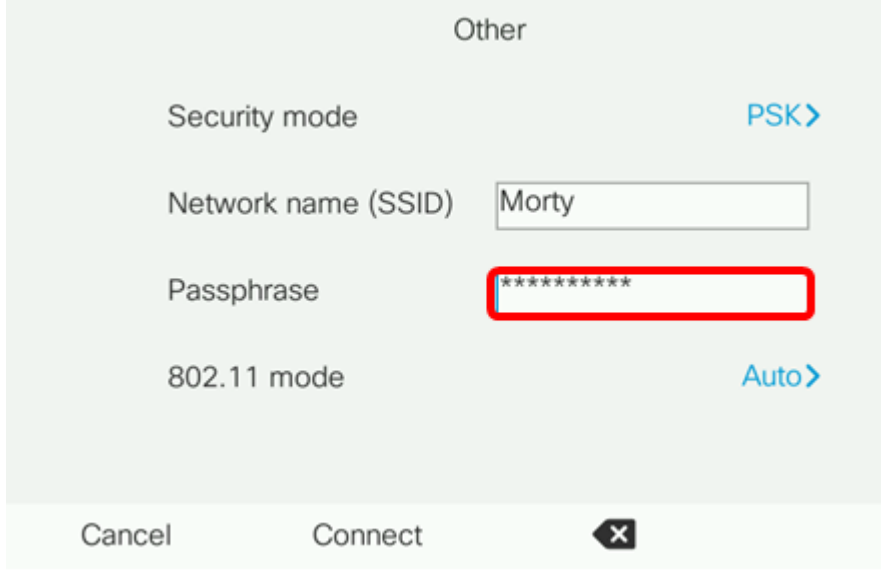

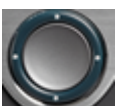

Etapa 6. (Opcional) Escolha um modo 802.11 pressionando o **CO** botão de navegação. As opções são:

- Auto (Automático): o telefone IP verificará os canais de 2,4 GHz e 5 GHz e tentará se associar ao ponto de acesso com o sinal mais forte.
- 2,4 GHz O telefone IP verificará apenas para canais de 2,4 GHz e exibirá canais de 2,4 GHz após a associação.
- 5 GHz O telefone IP verificará apenas para canais de 5 GHz e exibirá canais de 5 GHz.

Note: Neste exemplo, Automático é usado.

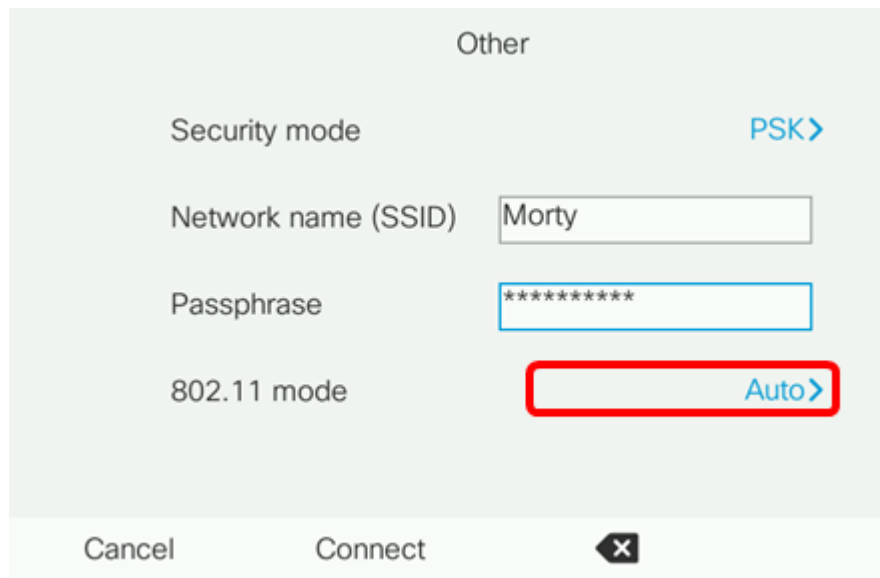

#### Passo 7. Pressione Connect (Conectar).

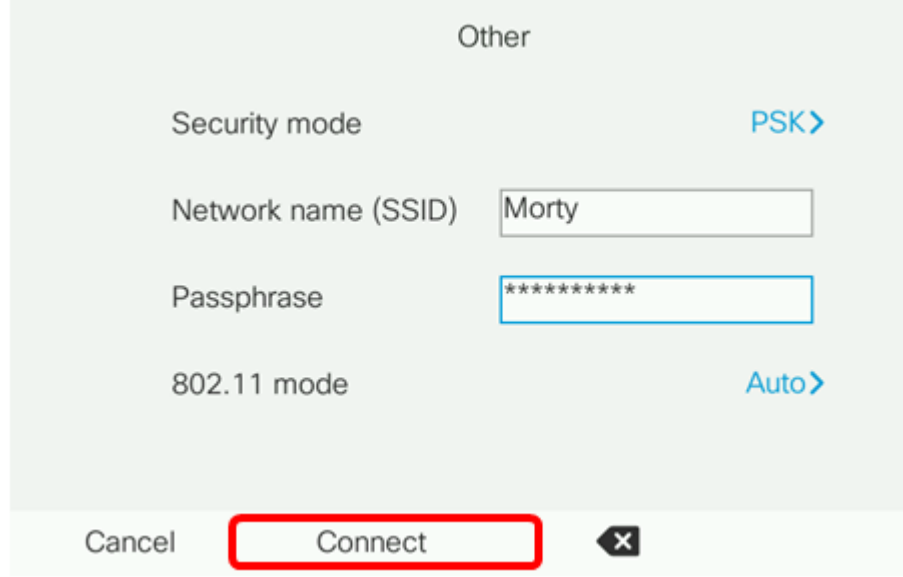

Etapa 8. Aparecerá uma mensagem informando que você se conectou com êxito à rede sem fio. Pressione OK para retornar ao menu Network configuration (Configuração de rede).

Note: Se o seu telefone tiver sido previamente conectado a uma rede sem fio, ele será desassociado do SSID e o telefone será inicializado e reinicializado.

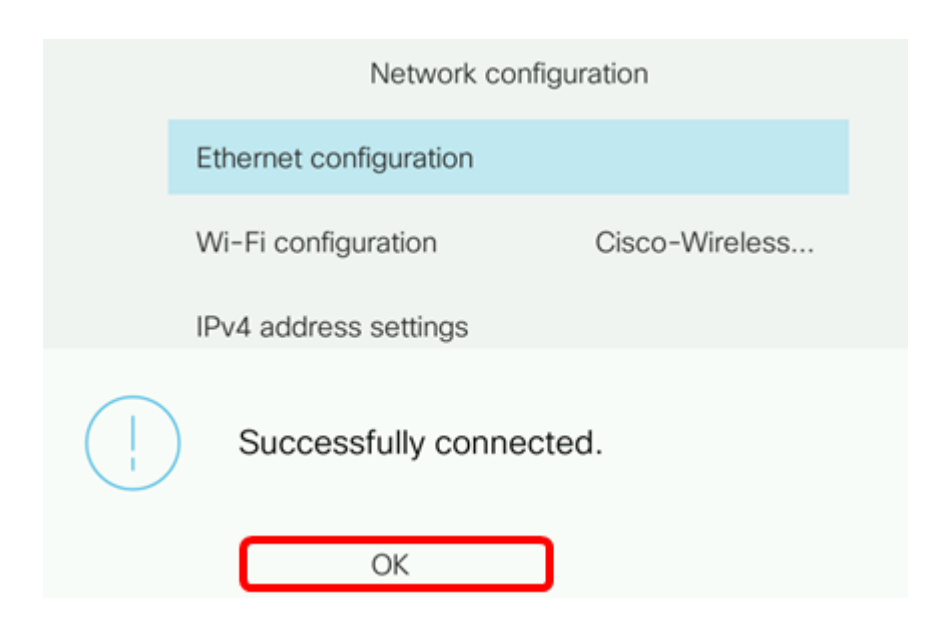